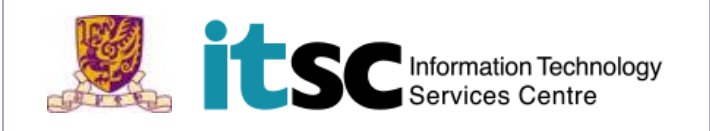

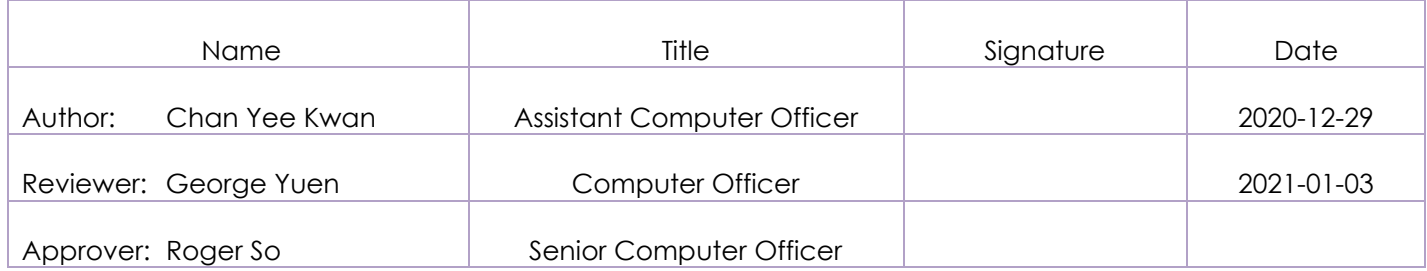

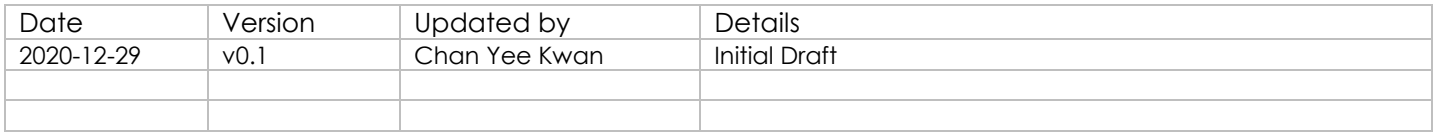

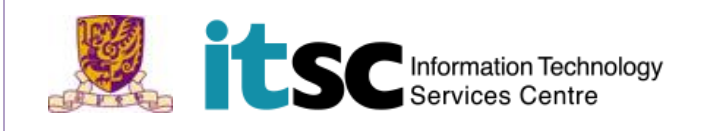

# **Table of Contents**

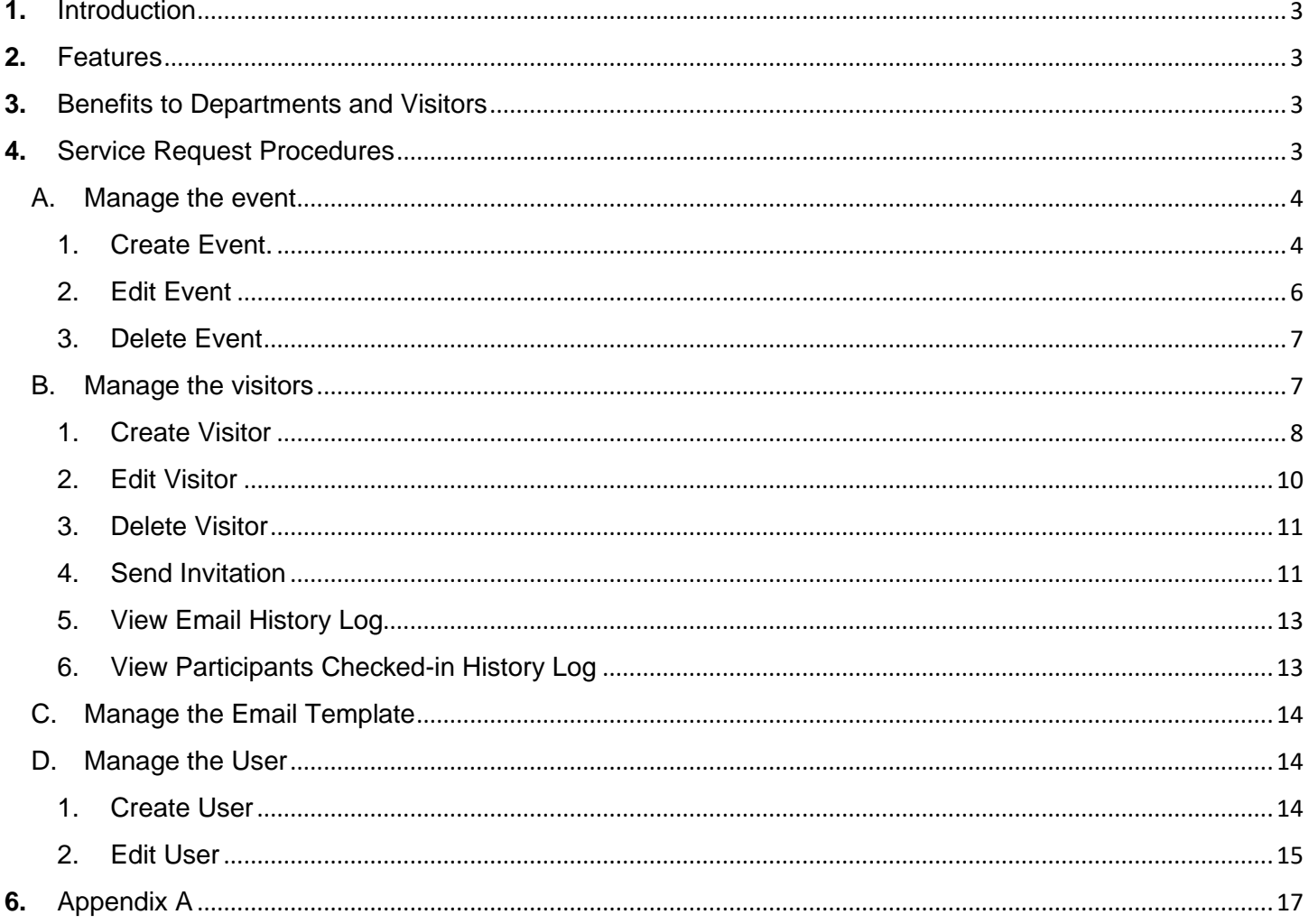

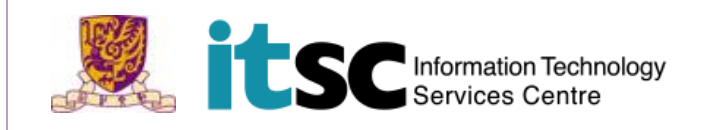

## <span id="page-2-0"></span>**1.** Introduction

The Visitor Registration System (VRS) gives participating departments administrators to register their visitors who are going to visit the University, send invitation emails to visitors with QR code for entrance and generate visiting reports.

## <span id="page-2-1"></span>**2.** Features

VRS provides the following key features:

- Managed Events and Visitors: VRS provide departments administrators a platform to create and manage events. In each event, the departments administrators can manage the participators.
- Send Invitation to Visitors Automatically: Departments administrators can set the email template. System helps sending the email with a QR code to participants.
- Taking Visitors' Attendance Quickly: With the QR code, departments administrators can record visitor's attendance quickly. Departments administrators can set the valid date, to-be-scanned times of the QR code.
- View visitors' Check-in Record: It allows users to browse visiting records and generate visiting reports. The access right of able to view the data, how big is the scope of data is different between roles. (Please refer Appendix A to see the access right of different roles.)
- Manage System Users: With the access right of managing system users, departments administrators can create and manage users. In VRS, there are different roles. One user can only be assigned to one role. (Please refer Appendix A to see the access right of different roles.)

## <span id="page-2-2"></span>**3.** Benefits to Departments and Visitors

With the VRS, departments can enjoy the following benefits:

- Manage the Event and Visitors Easily: Department user can use the system to organize event. System can help sending invitation to participators and logging their check-in record.
- Visitors Check-in Quickly with the QR code: Participators just need present the QR code in the invitation email.
- Easy Communication with CUHK Security Office: CUHK Security Office is the central administrator of VRS. They will do visitors' check-in procedure with visitors' QR code in the received invitation email. It helps shorten the check-in procedure and communication time.

## <span id="page-2-3"></span>**4.** Service Request Procedures

Refer to Security Office.

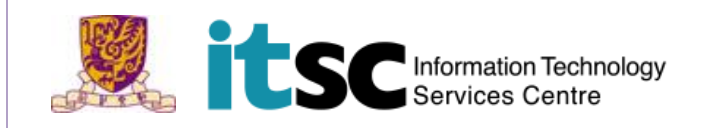

## **5.** User Guides

Go t[o Visitor Registration System.](https://vrs.itsc.cuhk.edu.hk/Event) Use SSO login.

#### <span id="page-3-0"></span>A. Manage the event

Remarks: System will only keep record for 30 days after the event day.

<span id="page-3-1"></span>Click "Event" at the left menu bar.

1. Create Event.

For example, we now create a workshop held by ITSC. Choose the Department and click "Create". (For example, we choose ITSC.)

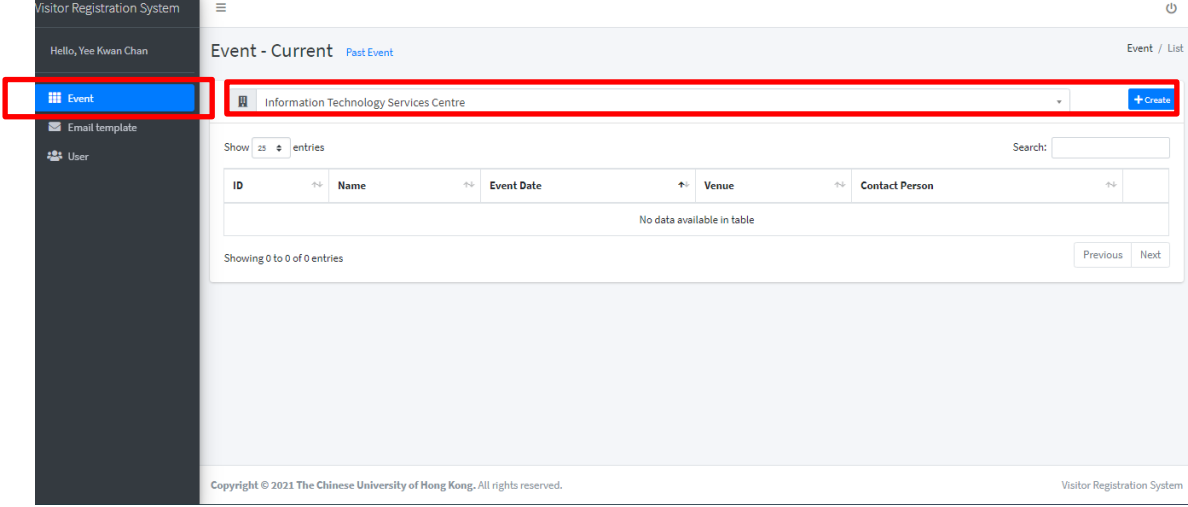

Fill in the information of event in "Details" tab.

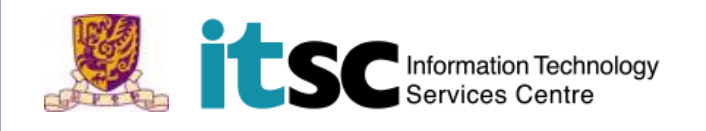

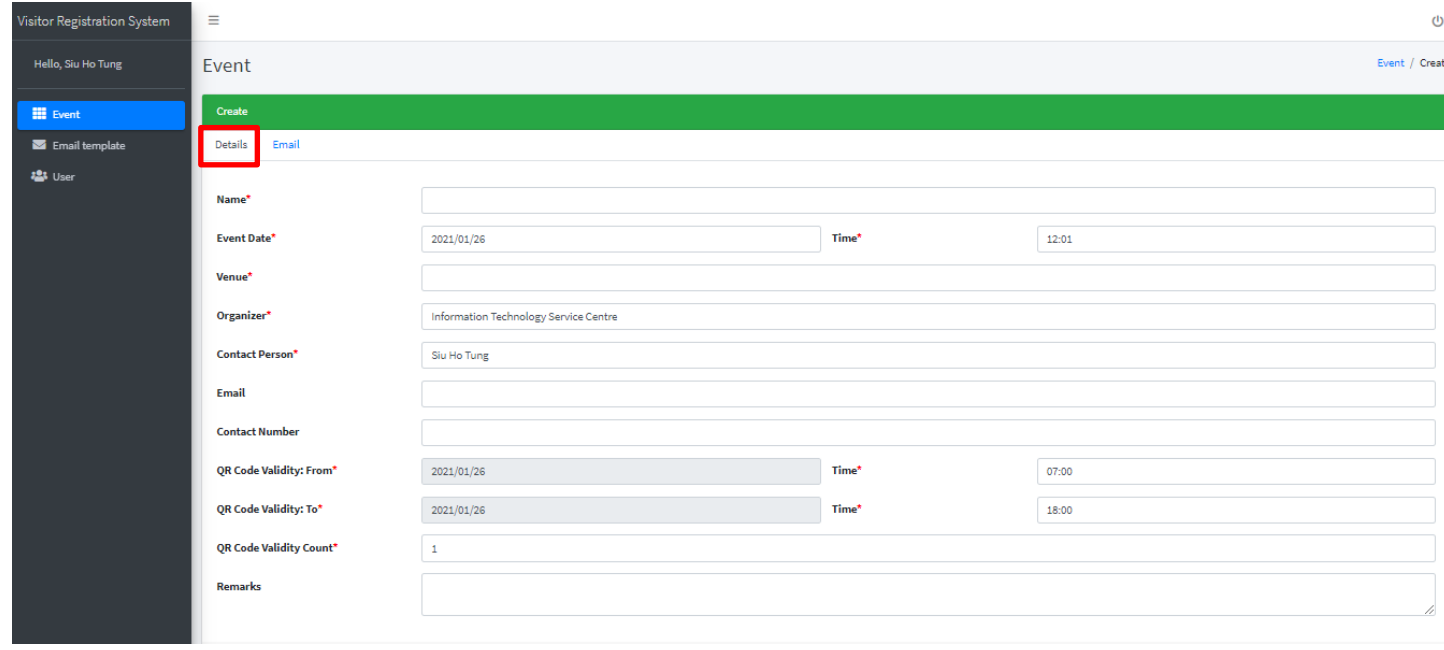

#### Remarks:

Must fill in all the mandatory fields (\*).

QR Code Validity From Time: should not earlier than 07:00.

QR Code Validity To Time: maximum is 23:59.

QR Code Validity To Time should not earlier than QR Code Validity From Time.

QR Code Validity Count: Should not larger than 10.

#### Fill in the information of event in "Email" tab

Customize the email subject and content here.<br> $\frac{1}{2}$ 

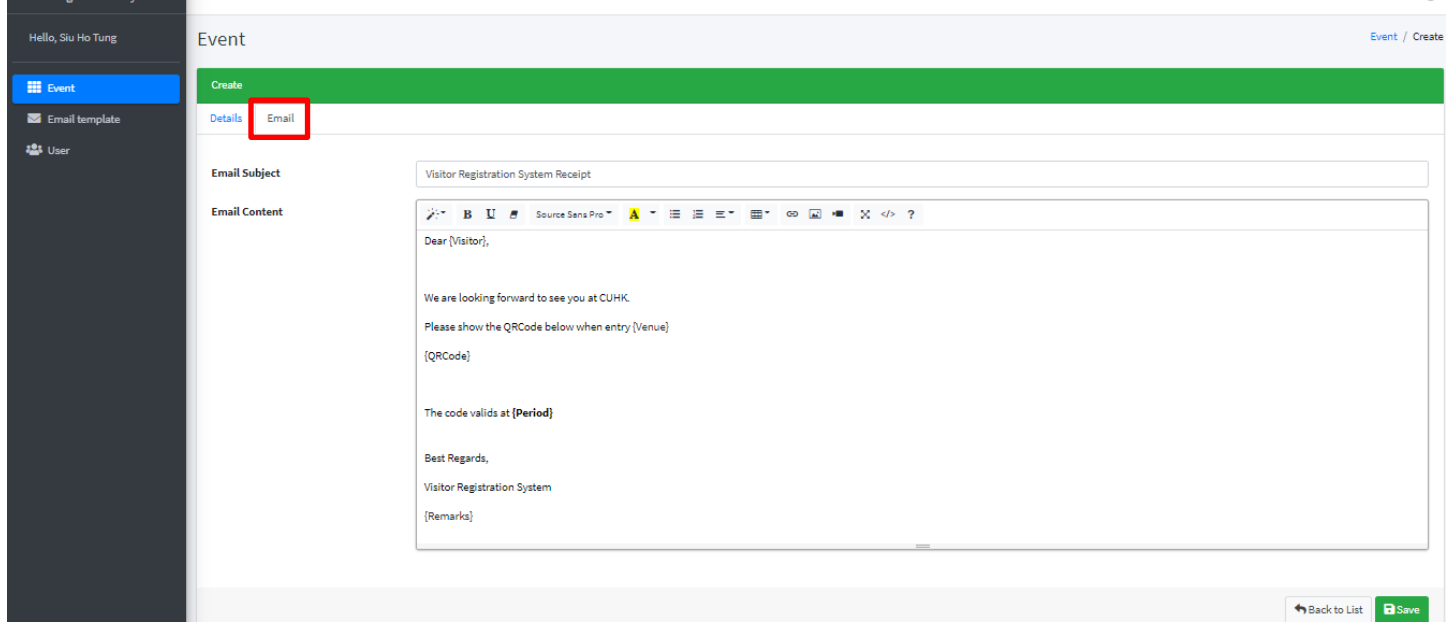

After finish, click "Save". The event will be saved.

av

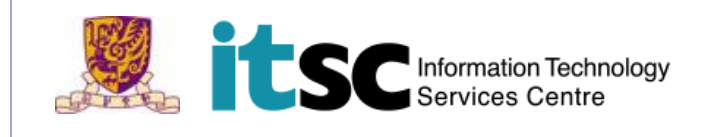

#### 2. Edit Event

#### Click  $\blacksquare$  to edit the event.

<span id="page-5-0"></span>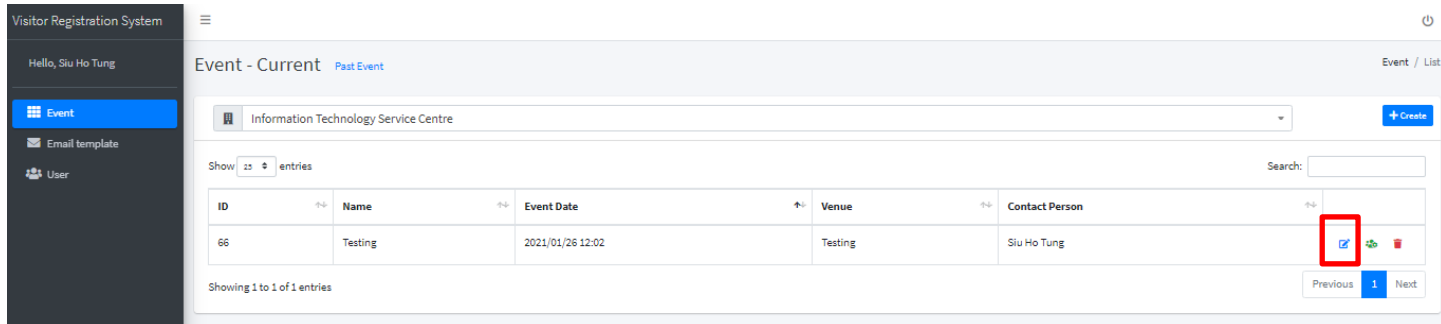

#### Edit the event information or email template. And then click "Save".

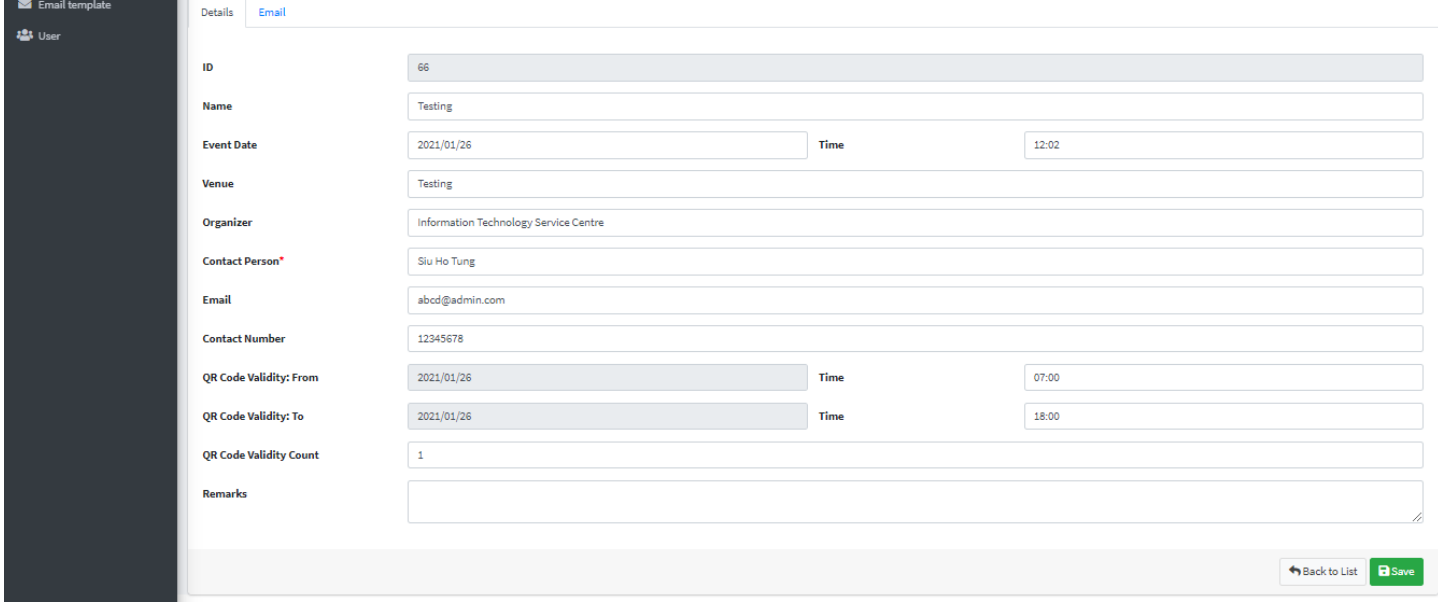

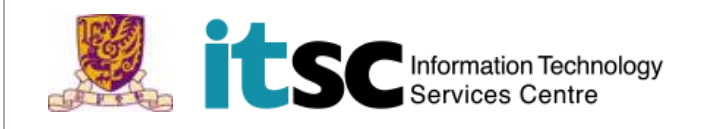

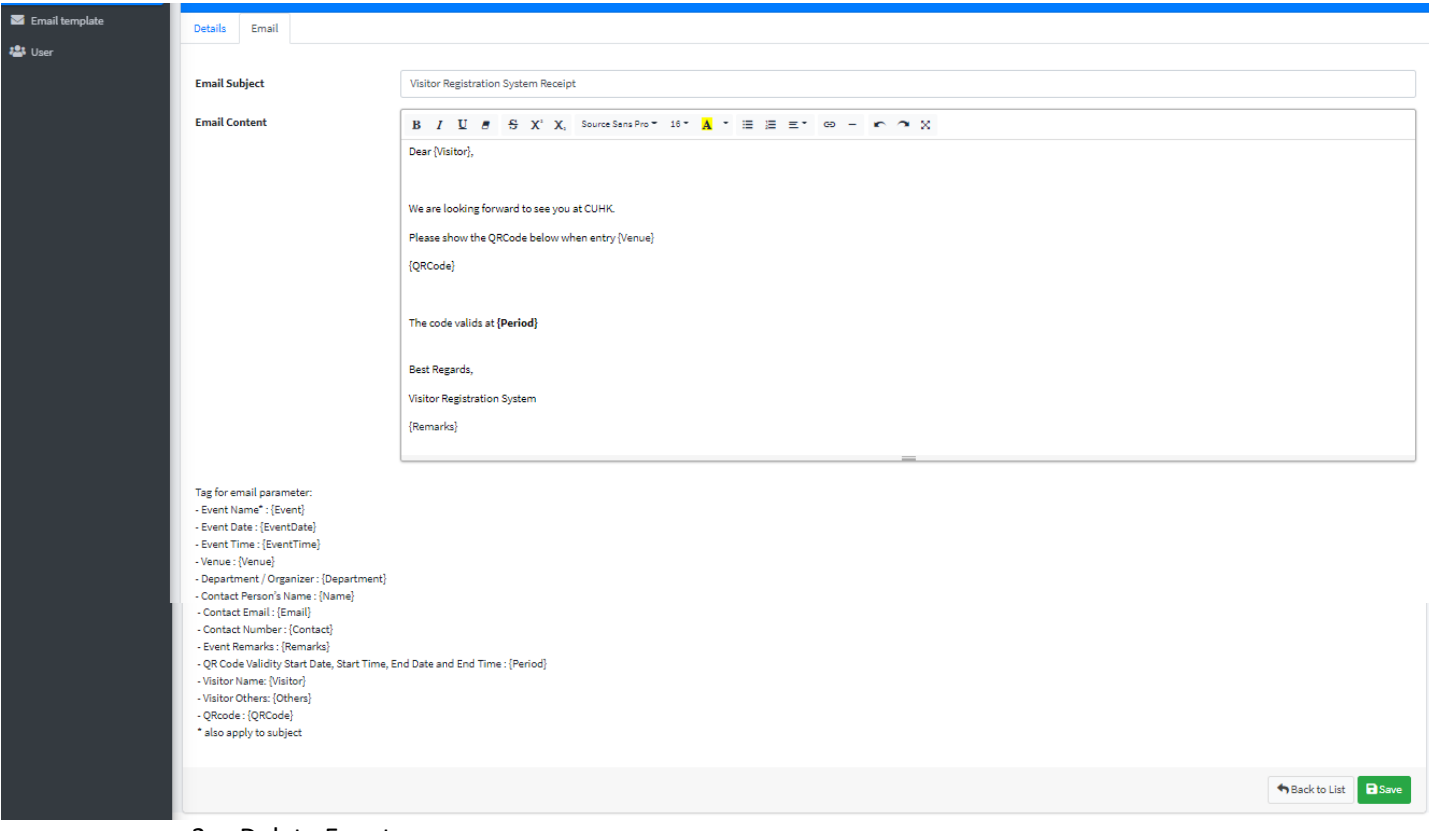

3. Delete Event

## Click  $\blacksquare$  to delete the event.

<span id="page-6-0"></span>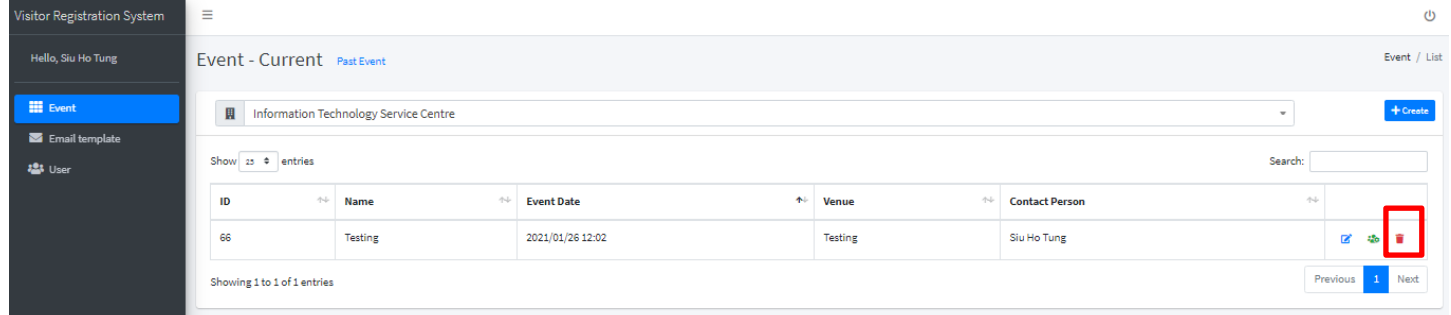

## <span id="page-6-1"></span>B. Manage the visitors

#### Remarks:

System will only keep record for 30 days after the visit day.

Click  $\bullet$  to manage the visitors

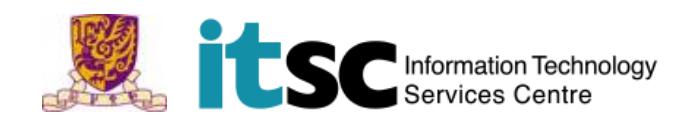

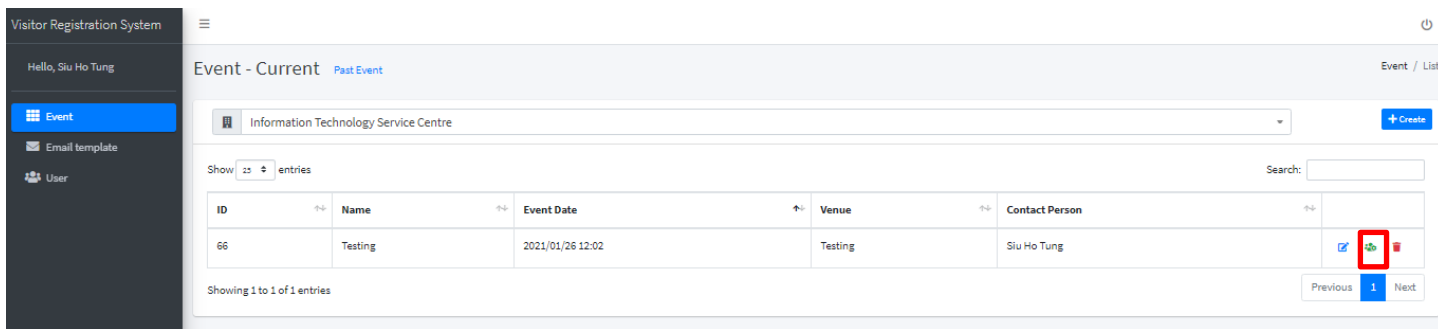

1. Create Visitor

<span id="page-7-0"></span>After created the event, we need to add the visitor's information. Then the system will send visitors the invitation email. Visitor can be added one by one or by batch.

#### Click "create" to add visitor one by one

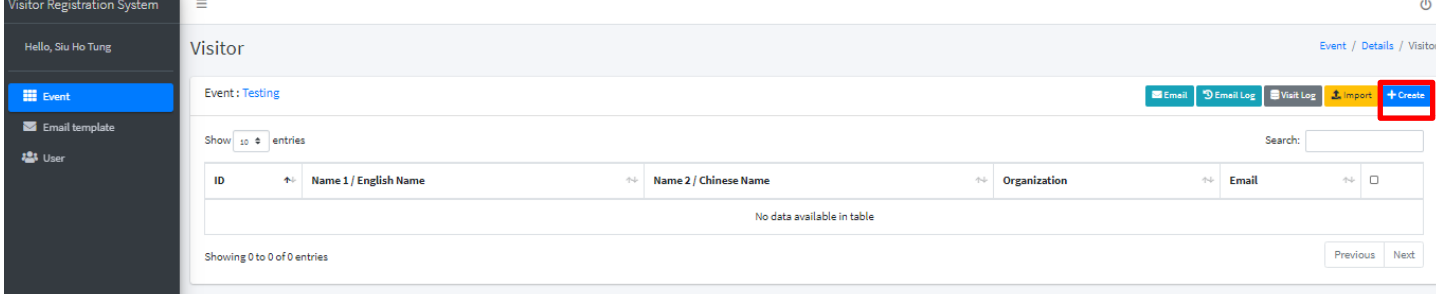

#### Fill in visitor's information. Then click "Save".

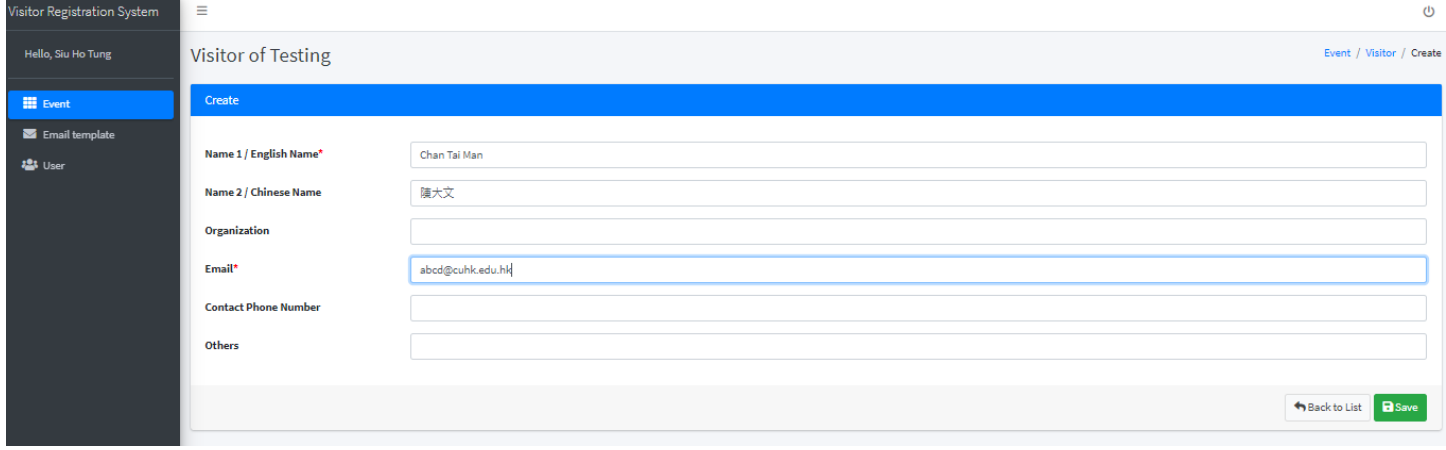

#### Click "Import" to add visitors by batch

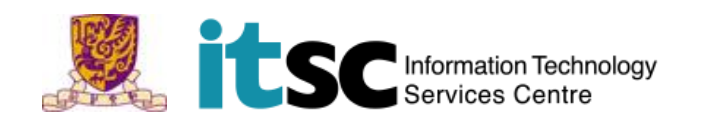

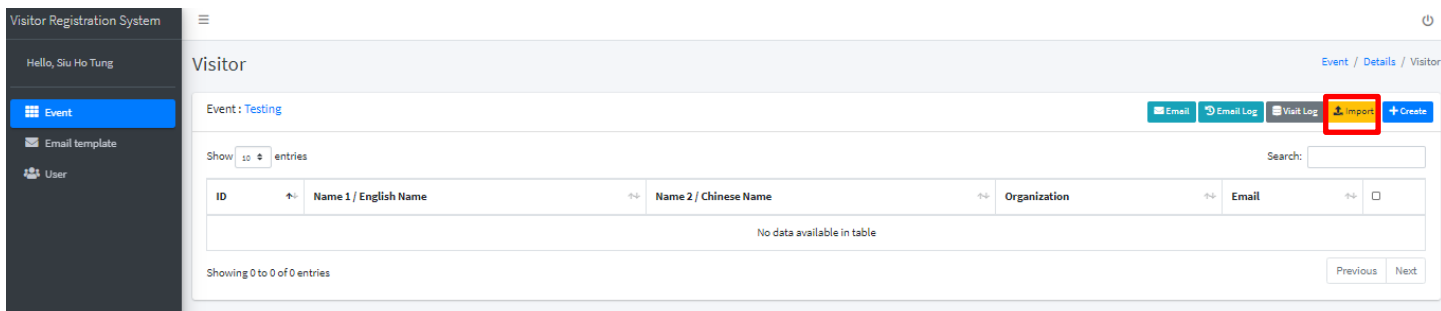

## Download the Visitor Import template excel file.

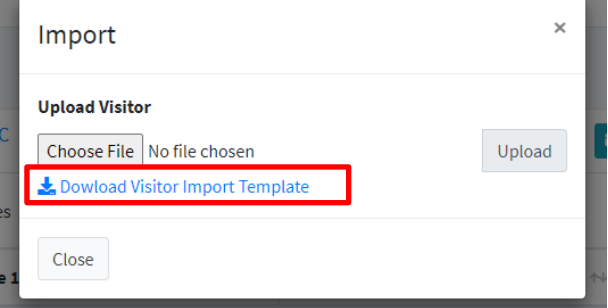

Fill in all the visitors' information and save the file.

#### Remarks:

Must fill in all the mandatory fields (\*).

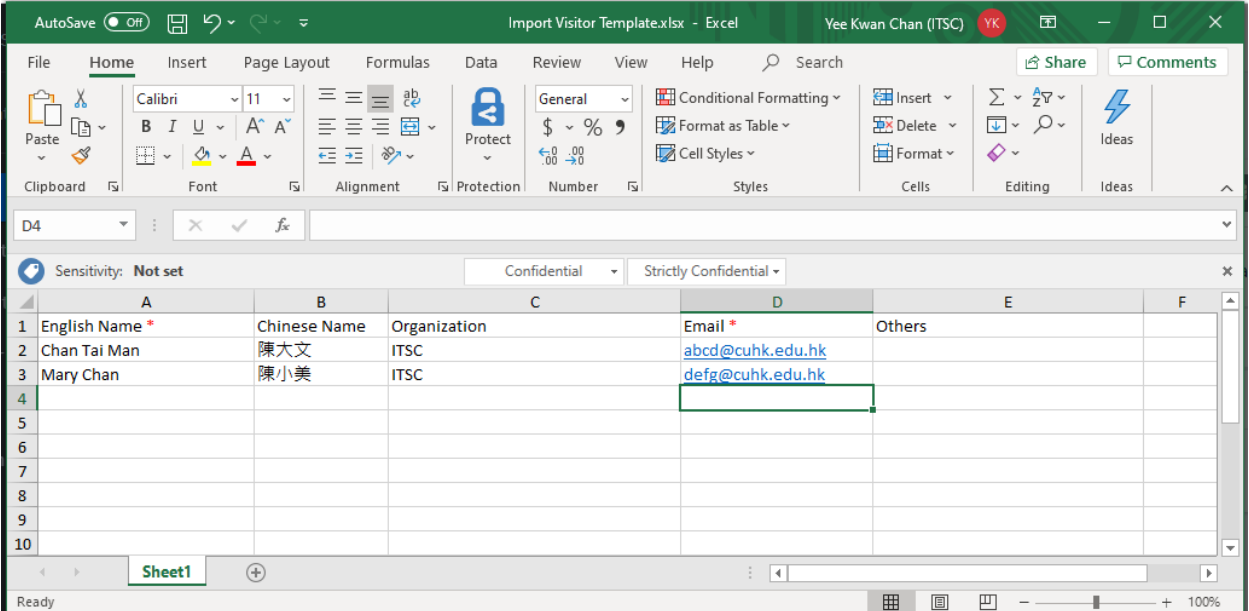

Choose the file and upload it.

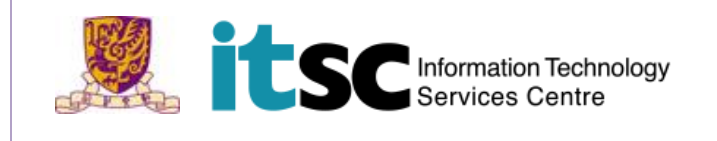

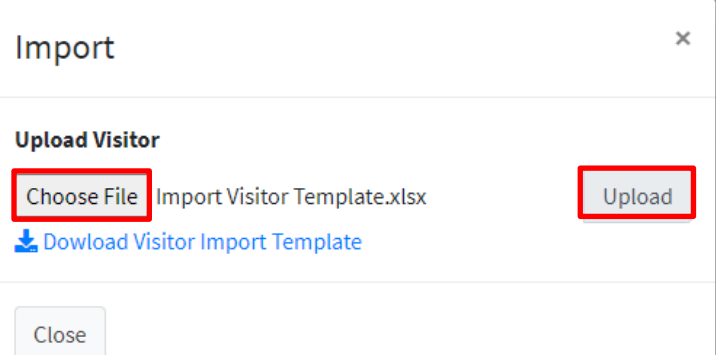

#### Then the visitors' information will be imported into system.

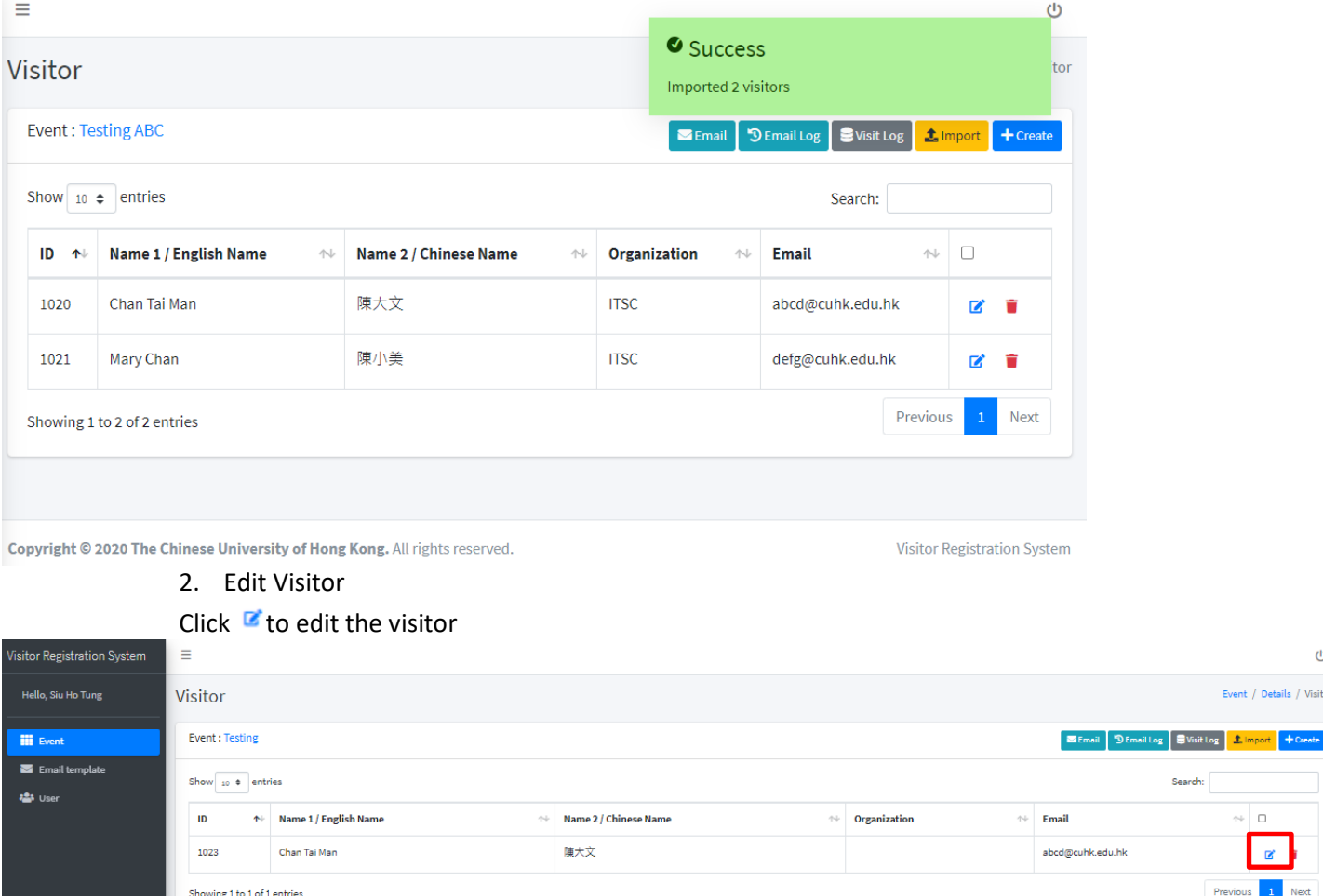

## <span id="page-9-0"></span>Edit the information and click "Save".

 $\mathbf 0$ 

Event / Details / Visitor

 $\Box$ 

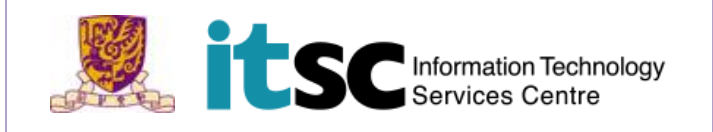

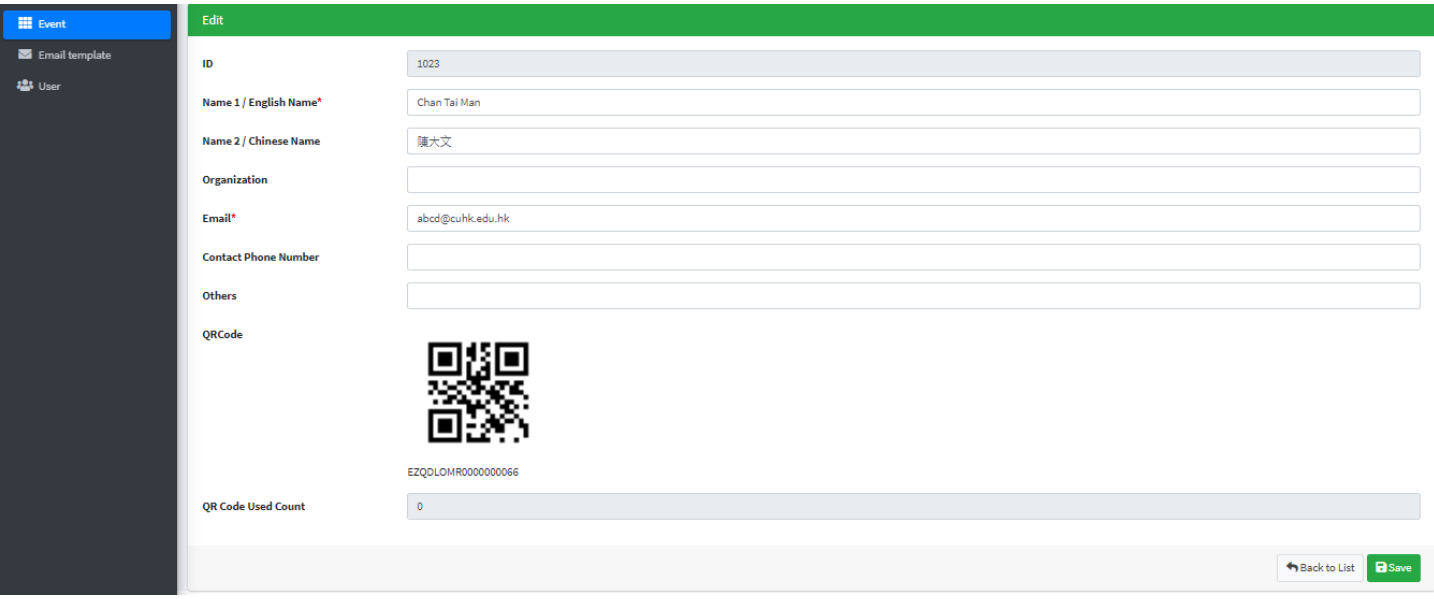

## 3. Delete Visitor

#### <span id="page-10-0"></span>Click to Delete Visitor isitor Registration System  $\equiv$ Visitor Event : Testing  $\blacksquare$  Event  $\blacksquare$  Email template **121** User

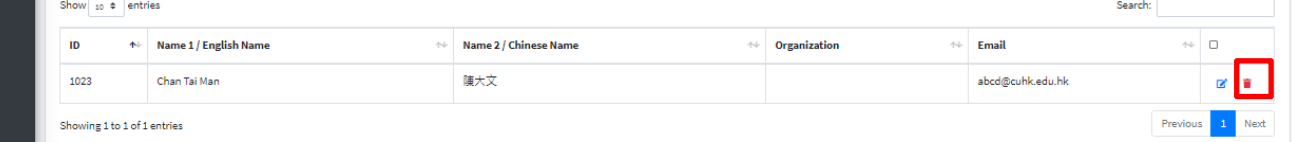

#### 4. Send Invitation

Select or unselect participants you want to send them invitation by checking the box or click the data row. Then click "Email".

<span id="page-10-1"></span>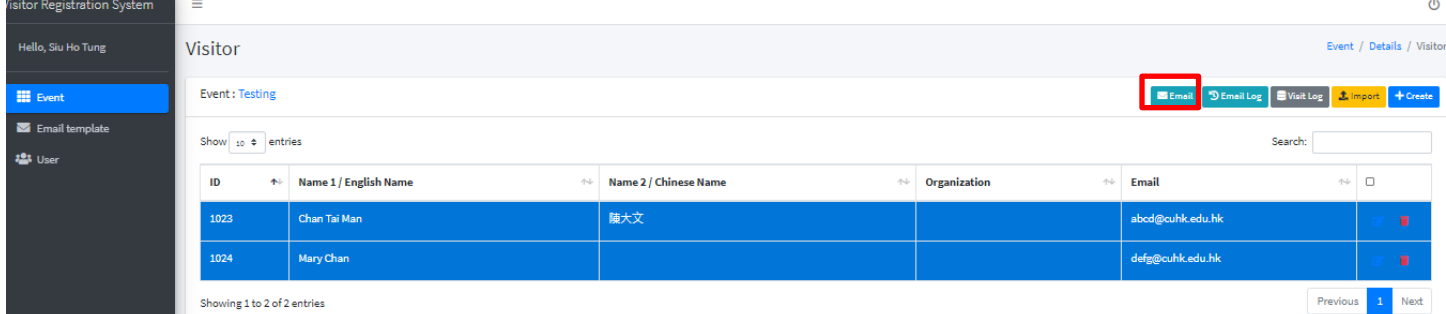

It shows the email sender and content. You can edit the fields if you need. Then click "Send" to send out invitation.

 $\ddot{\circ}$ 

Event / Details / Visitor

S Email 9 Email Log S Visit Log 3 Import + Create

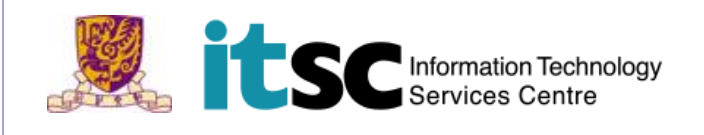

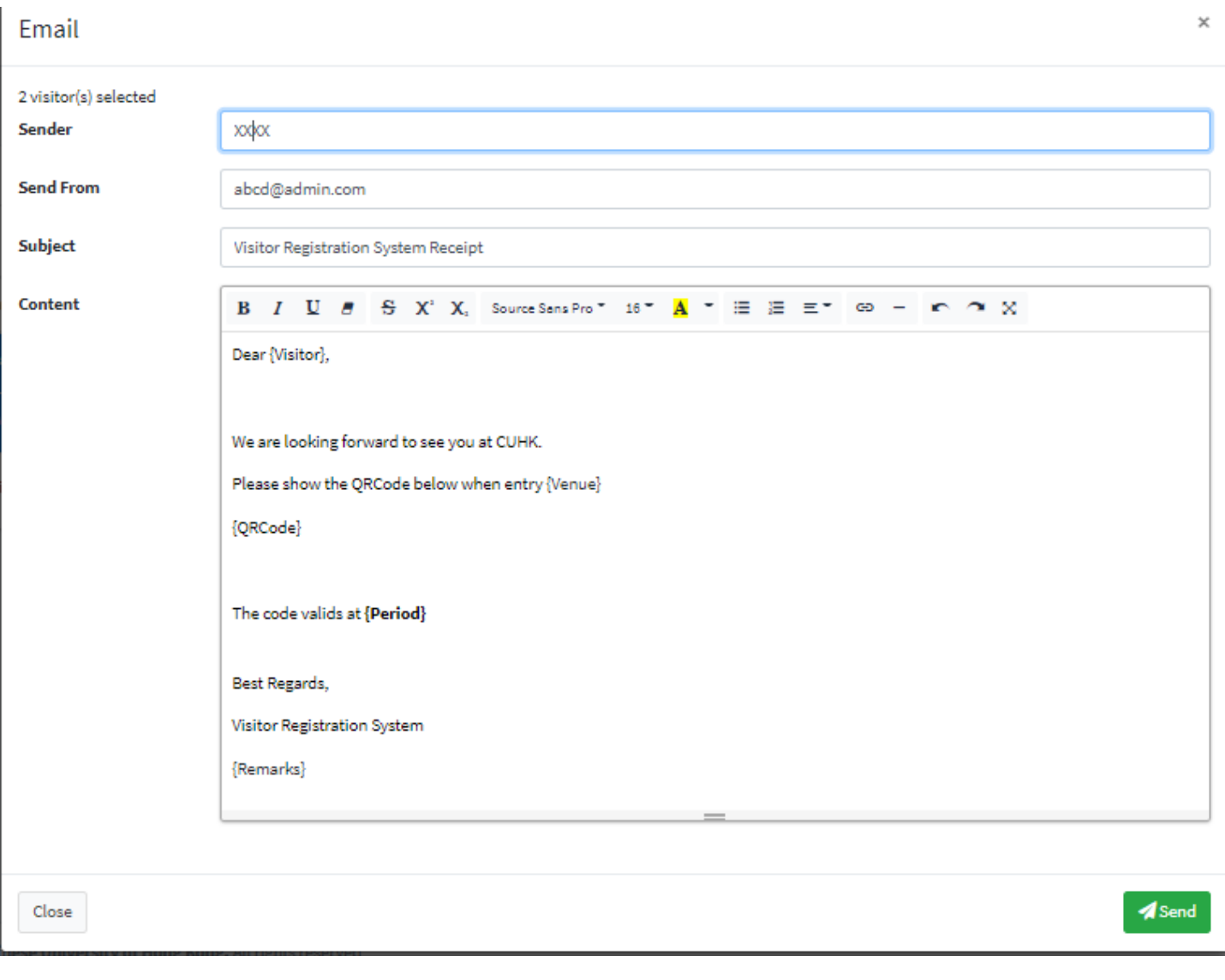

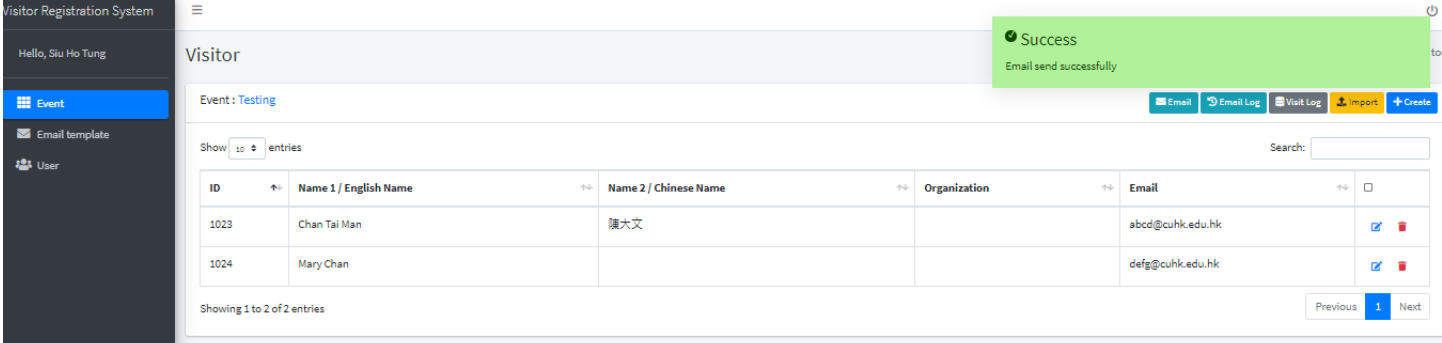

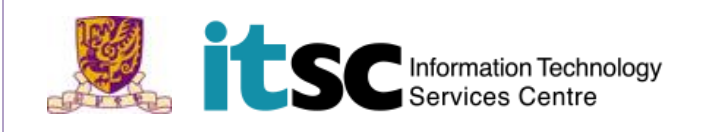

#### 5. View Email History Log

Click "Email log" to view email history log.

<span id="page-12-0"></span>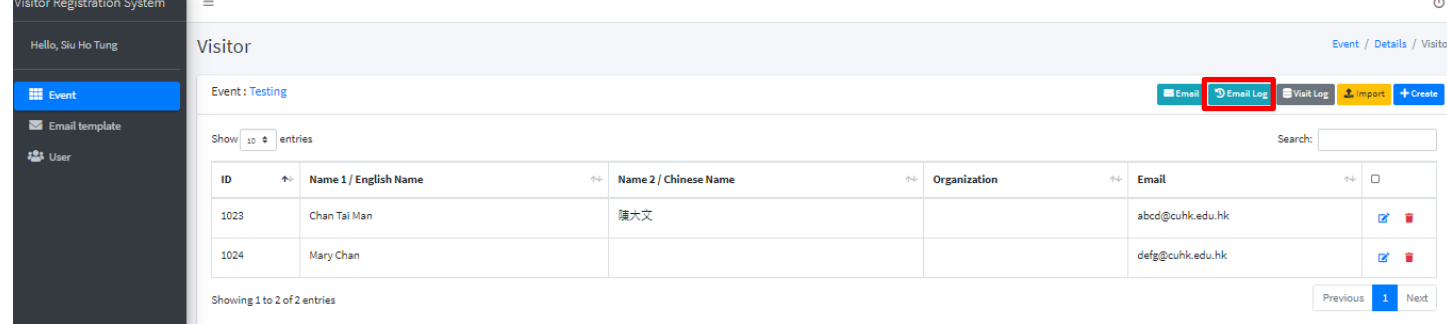

## **Email Log**

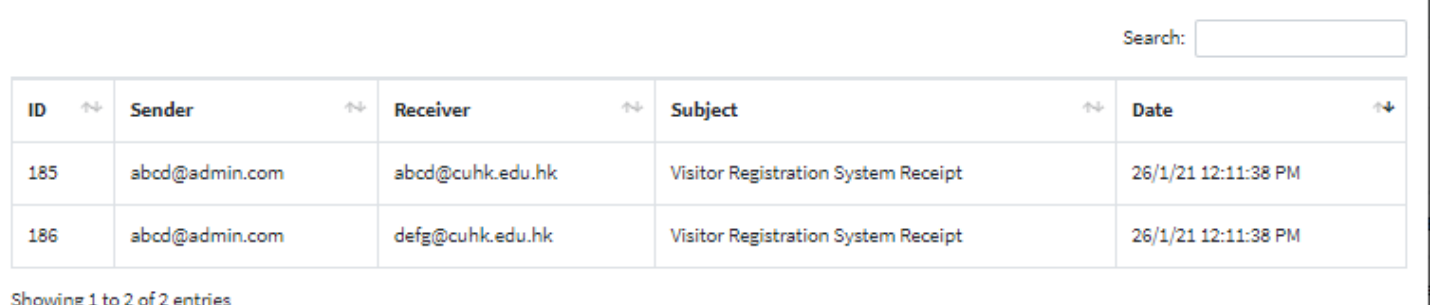

#### <span id="page-12-1"></span>owing 1 to 2 of 2 e

## 6. View Participants Checked-in History Log

Click "Visitor log" to view participants checked-in history log.

# Remarks:<br>System will

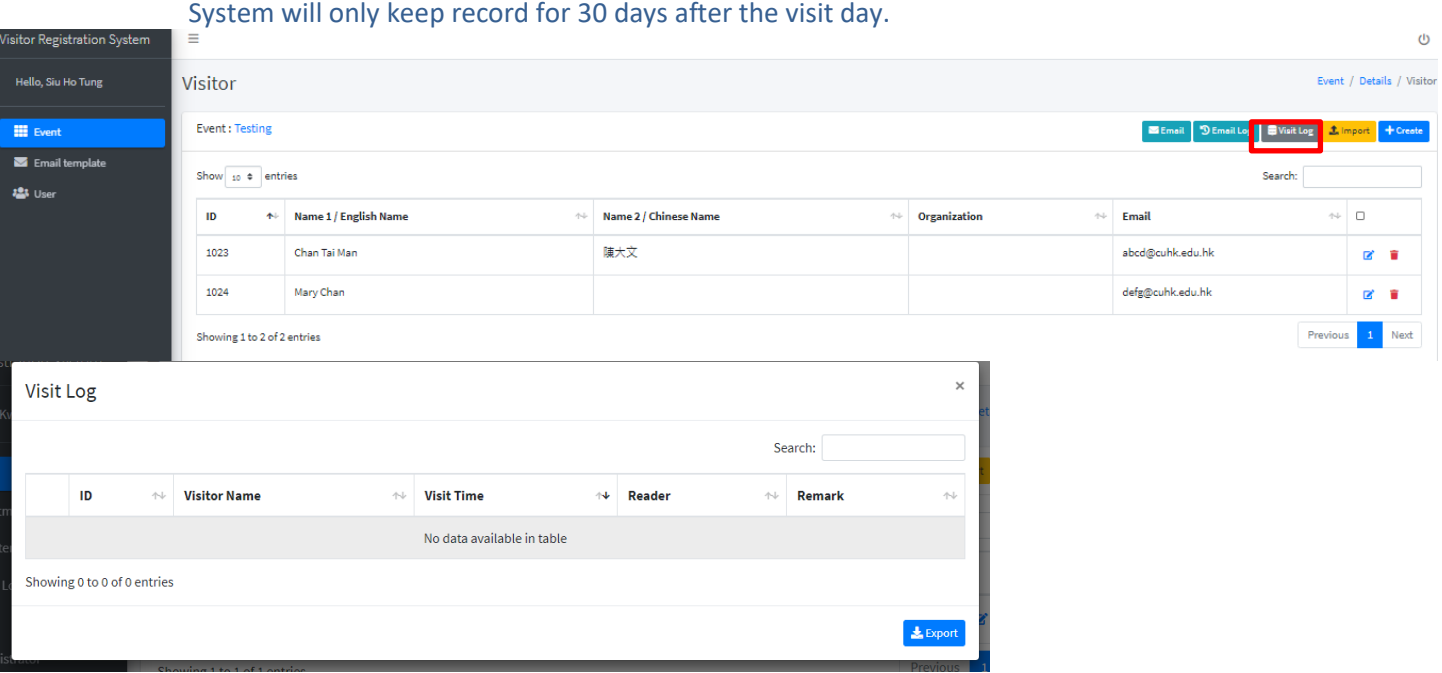

×

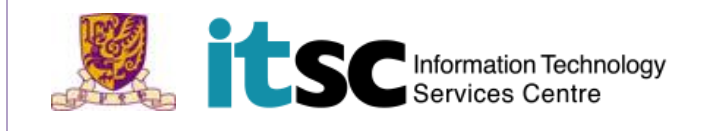

<span id="page-13-0"></span>C. Manage the Email Template

System will show this email template as default email in all the events under this department. For example, you can list out the department contacts/ information in the email contact Click "Email template" at the left menu bar.

Choose the department and edit the email subject and content. Click "Save" when finish.

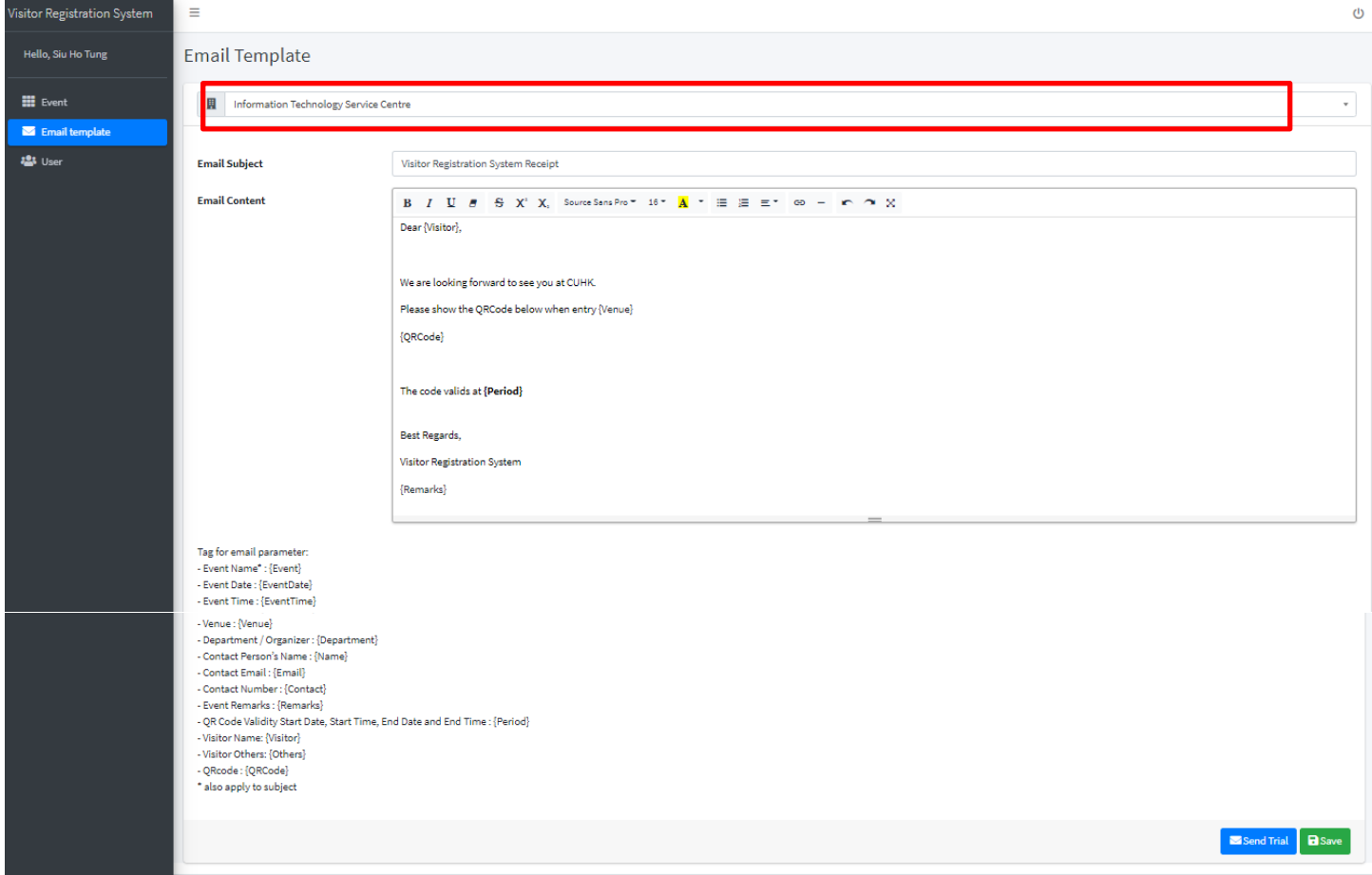

<span id="page-13-1"></span>D. Manage the User

You can manager the system user here. When you add the user, you should also set his/her access right. For example, which department the user belongs to? Which role should be assigned to the user? Remarks:

One user can select one role (Department Administrator/ Department User). Please refer Appendix A to see the access right of different roles. User can belong to more than one department under the same role.

<span id="page-13-2"></span>Click "User" at the left menu bar.

1. Create User Click "Create" to create user

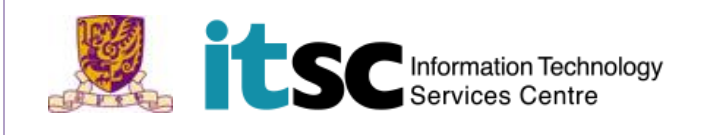

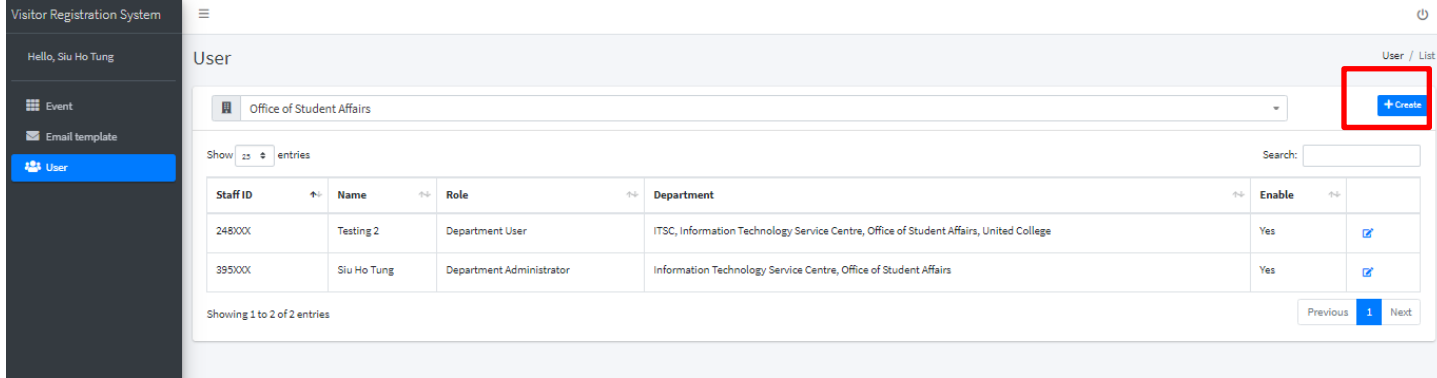

#### Fill in the user's information.

#### Click "Save" when finish,

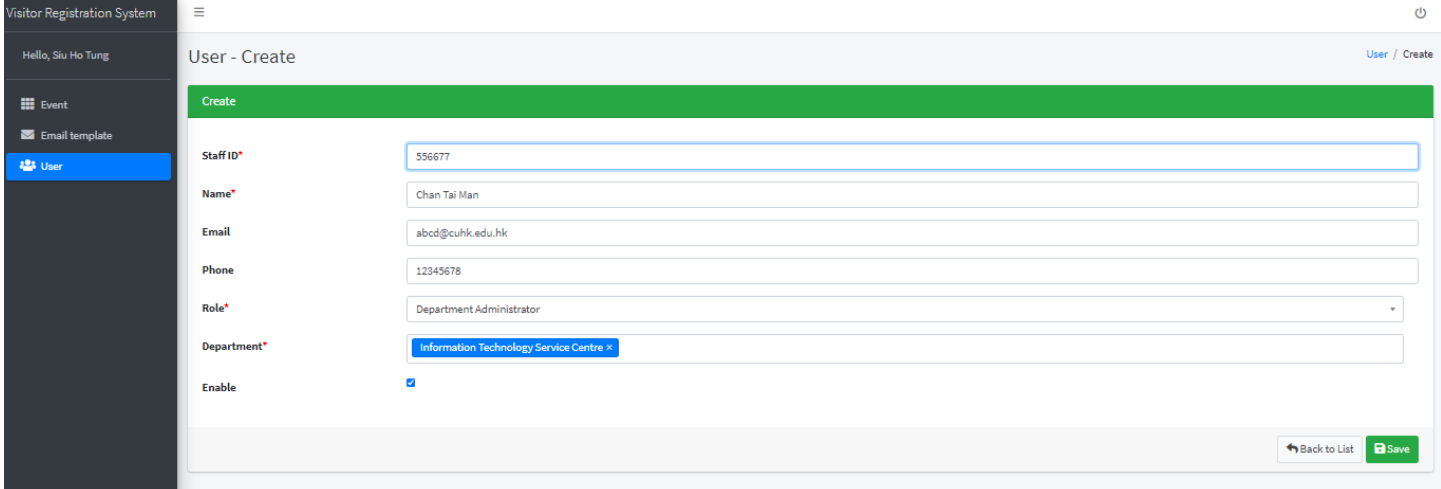

2. Edit User

Click  $\blacksquare$  to edit user

<span id="page-14-0"></span>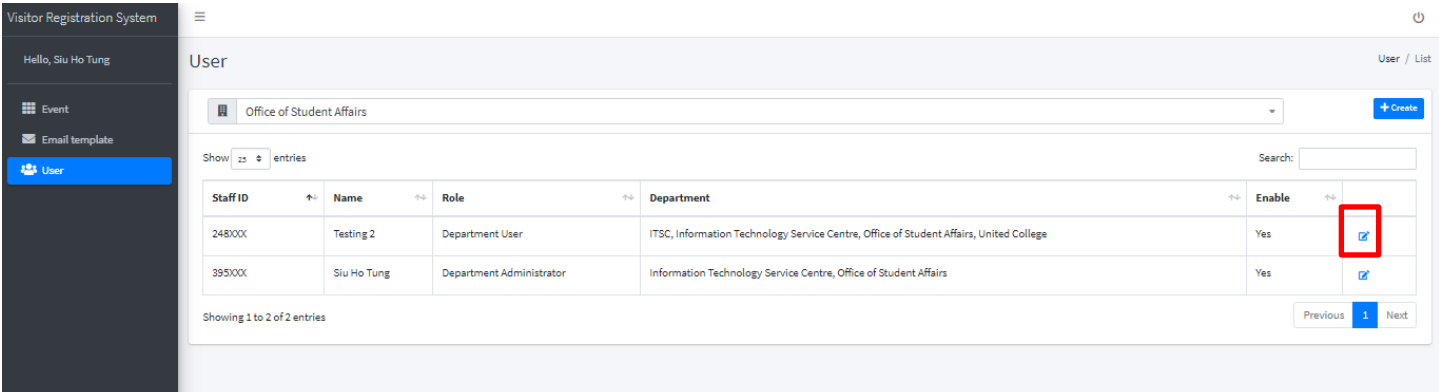

Edit user's information and click "Save".

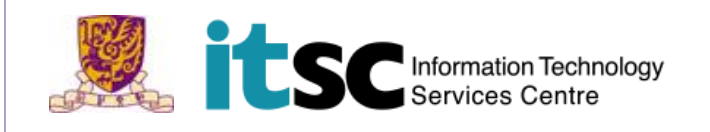

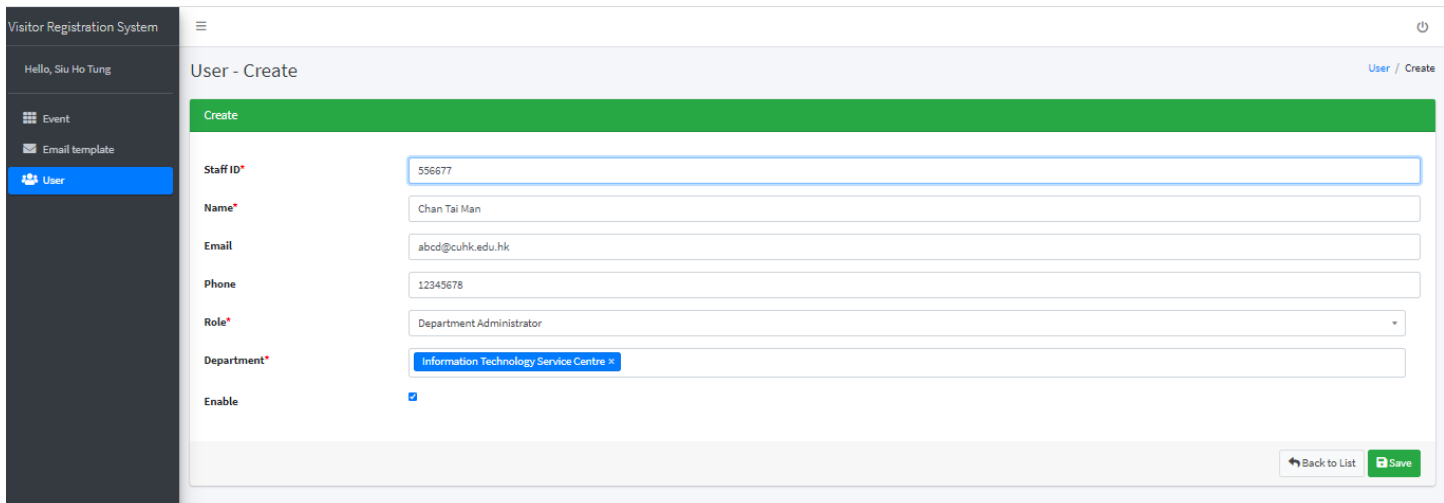

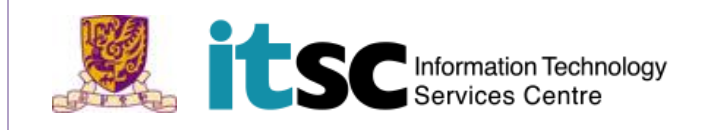

## <span id="page-16-0"></span>**6.** Appendix A

There are nine roles involved in the Visitor Registration System and their responsibilities.

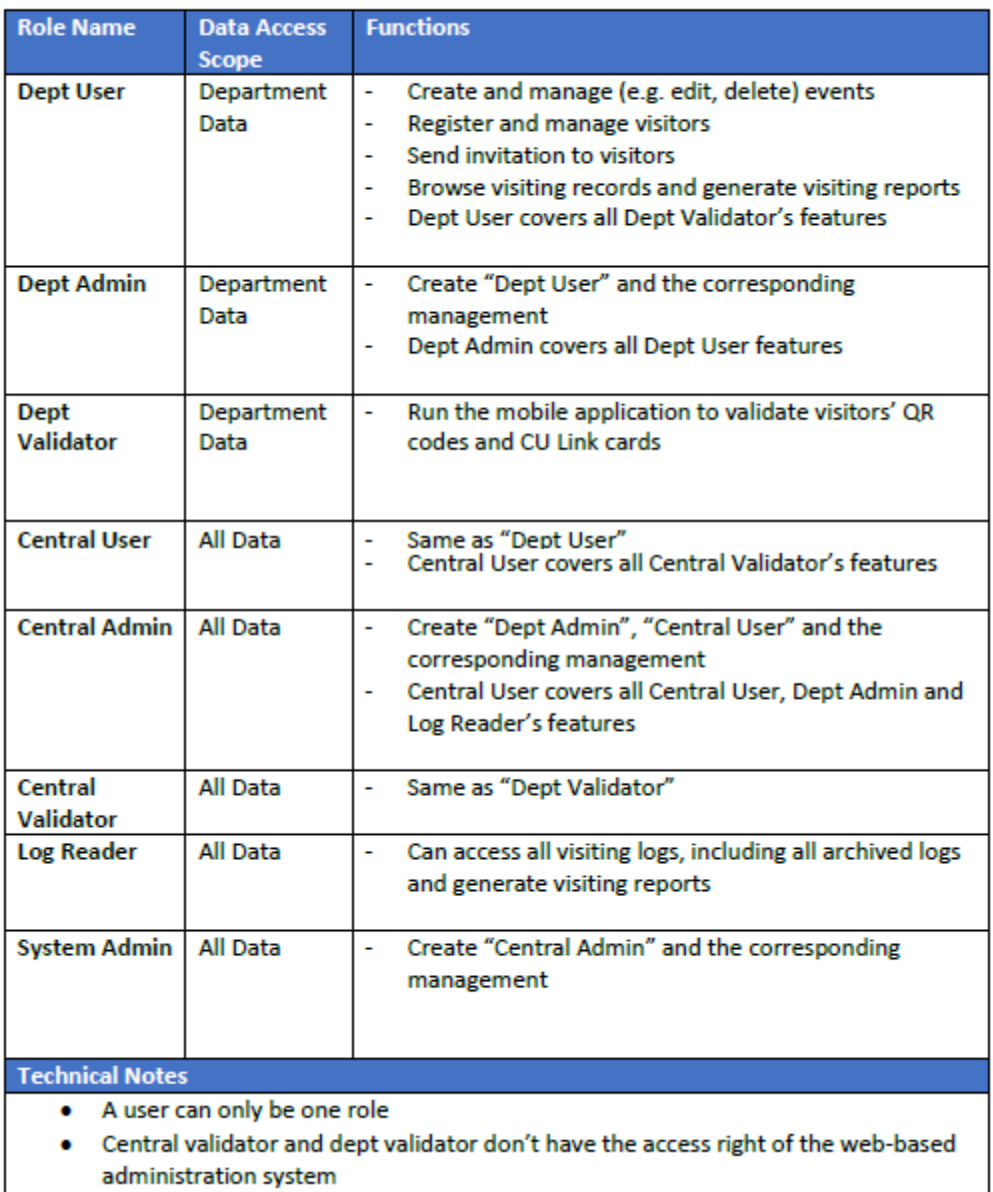